# **NTLAB - B2B Modülü Kullanım Kılavuzu**

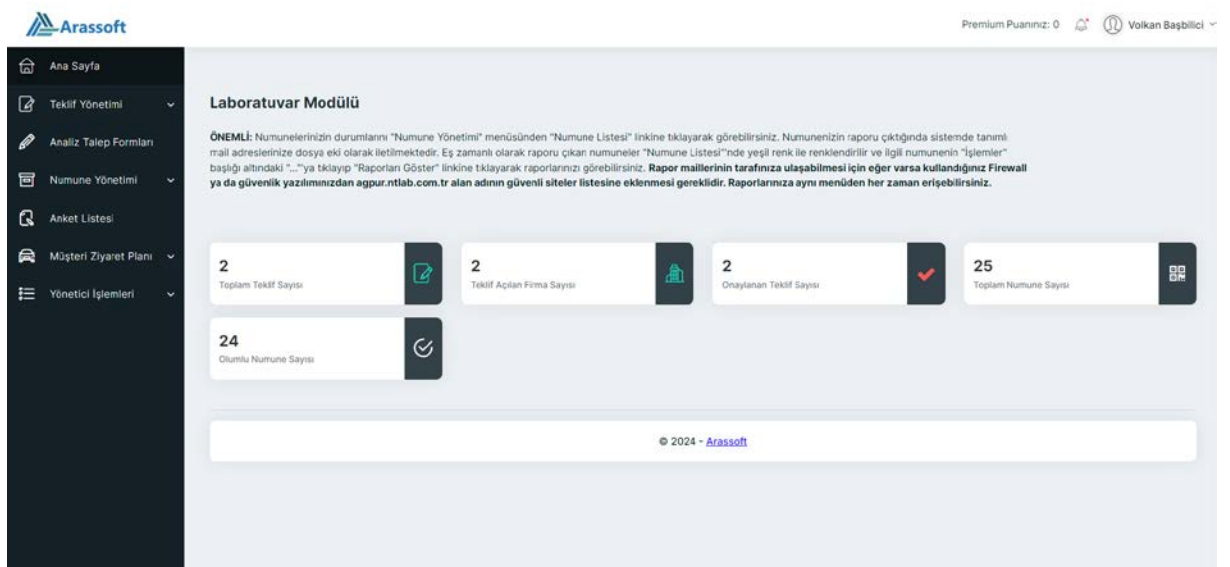

NTLAB B2B Modülü müşterilerinizle etkileşimli olarak kullanabileceğiniz web tabanlı bir uygulamadır. NTLAB Laboratuvar Modülü ile bağlıdır. NTLAB'da kullandığınız analizleri kullanarak teklif oluşturabilir, revize edebilirsiniz. Onaylanan teklifler üzerinden analiz talep formları oluşturularak laboratuvara gönderilen numuneleri takip edebilirsiniz. B2B modülünde oluşturulan analiz talep formlarındaki QR kodunu Laboratuvar modülünden okutarak gelen numuneler ve çalışılacak analizler otomatik olarak numune kabul uygulamasına aktarılır. Müşterileriniz B2B modülü üzerinden numunelerinin durumlarını anlık olarak takip edebilirler. Raporları çıkan numunelerin raporları yine bu modül üzerinden görüntülenebilir. Raporu çıkan numuneler müşterilere mail ile bildirilir.

B2B modülü ile e-imza modülü ve kullanmakta olduğunuz muhasebe programına entegrasyon yapılabilir. Raporu çıkan numunelerin fatura kesilebilmesi için gerekli bilgileri muhasebe programınıza aktarılabilir. Faturası kesilen numuneler eş zamanlı olarak B2B modülünden de izlenebilir.

#### **1- Teklif Yöne�mi**

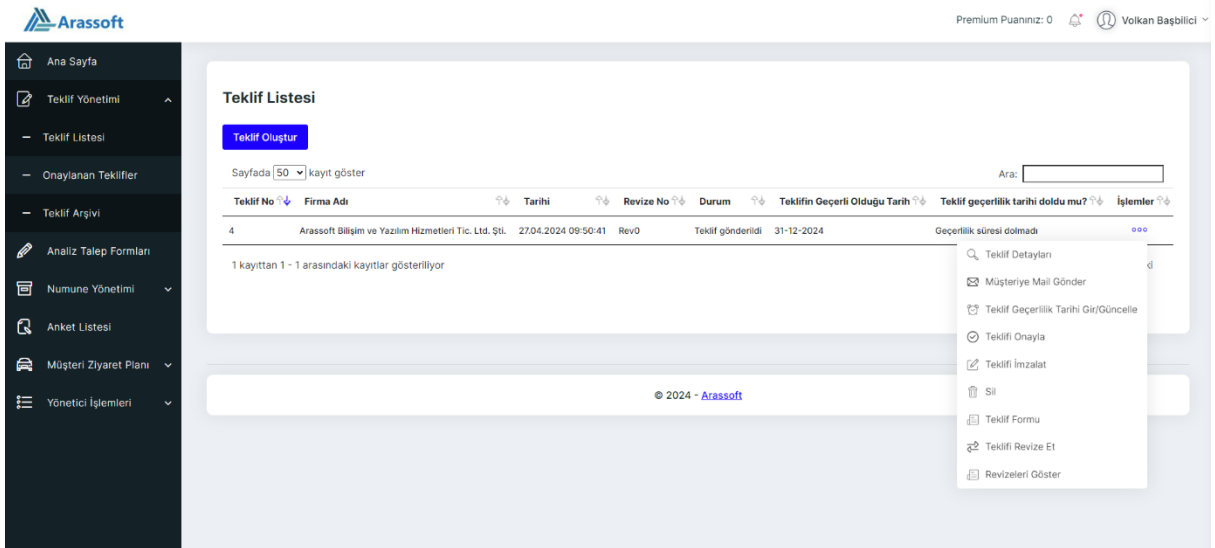

Teklif yönetimi menüsünden yeni teklif açabilir, teklifleri revize edebilir ve onaylayabilirsiniz.

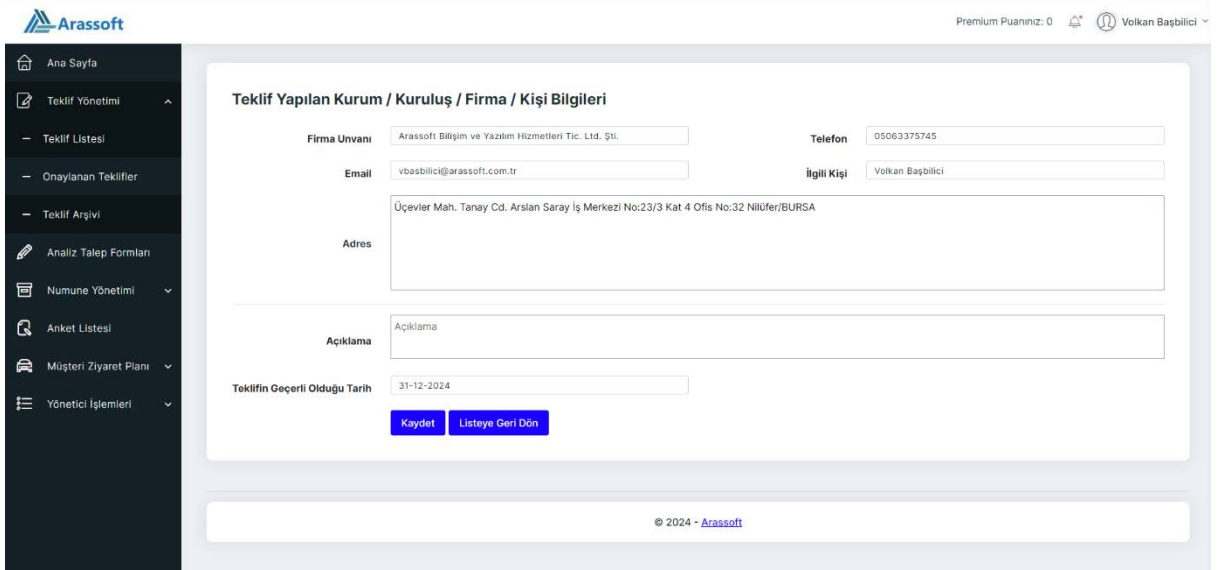

Teklif oluştur butonuna tıklayarak sisteme tanımlı olan müşterileriniz otomatik tamamlama ile getirilir. Teklif için dilediğiniz açıklamayı yazabilir ve teklif geçerlilik tarihi belirleyebilirsiniz. Firma için tanımlı tüm bilgiler sistemden alınır.

### Teklif üst bilgisi kaydedildikten sonra teklifte yer alacak analizler seçilir.

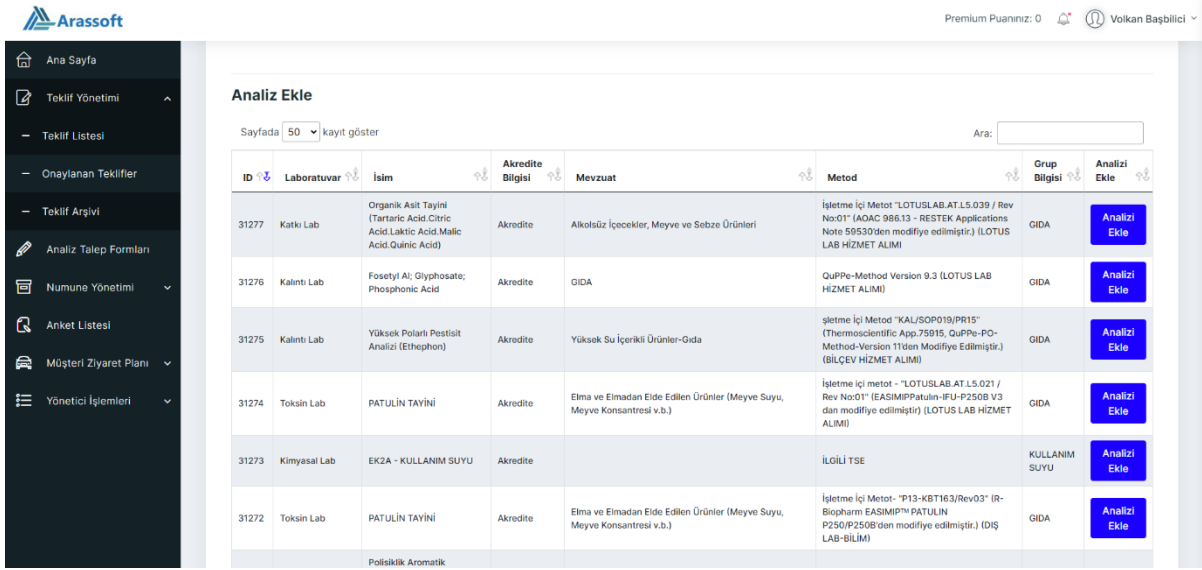

#### AL Arassoft

ana Sayfa Eklenen Analizler - Analiz Eklendi Teklif Yönetimi Arassoft Bilişim ve Yazılım Hizmetleri Tic. Ltd. Şti. Teklif Listesi Firma Adı 27.04.2024 09:50:41 Teklif Taslağı Oluştu **Tarih** Onaylanan Teklifle Durum **Açıklama**  $\overline{a}$ **Açıklama** aliz Talep Formlar p  $\begin{array}{c} 4 \end{array}$  $\overline{\mathbf{0}}$ **Teklif No Revize No** 冒 Numune Yönetimi **Teklif Fiyatı (TL)**  $0,00$ Anket Listesi Sayfada 50 v kayıt göster Ara: Müşteri Ziyaret Planı Sarf<br>Fiyat<br>(TL) ↑↓ Akredite<br>Bilgisi Fiyat  $(TL)$ Fiyat Gir /<br>Güncelle Sıra v<br>No î↓ Laboratuvar î↓ İsim Grup<br>Bilgisi Analizi<br>Sil - ol Mevzuat Metod timetici İslemleri Organik Asit Tayini<br>(Tartaric Acid,Citric<br>Acid,Laktic<br>Acid,Malic isletme içi Metot "LOTUSLAB.AT.L5.039 /<br>Rev No:01" (AOAC 986.13 - RESTEK<br>Applications Note 59530'den modifiye<br>edilmiştir.) (LOTUS LAB HİZMET ALIMI Alkolsüz<br>İçecekler, Meyve<br>ve Sebze Ürünleri  $\overline{0}$  $_{0,00}$ .<br>Katki Lat Akredite **GIDA** Acid, Malic<br>Acid, Quinic Acid) Önceki 1 Sonraki 1 kayıttan 1 - 1 arasındaki kayıtlar gösteriliyo **eklif Gönder** Listeye Dön

Premium Puaniniz: 0 <sup><sup>4</sup></sup> (1) Volkan Başbilici

Premium Puanınız: 0 ( Q Volkan Başbilici v

#### AL Arassoft

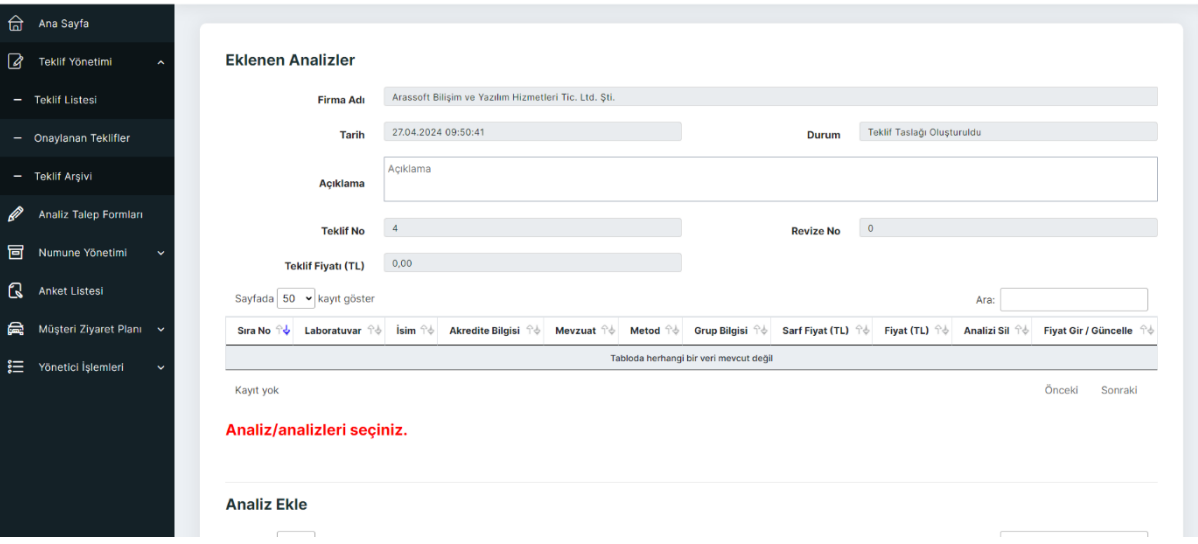

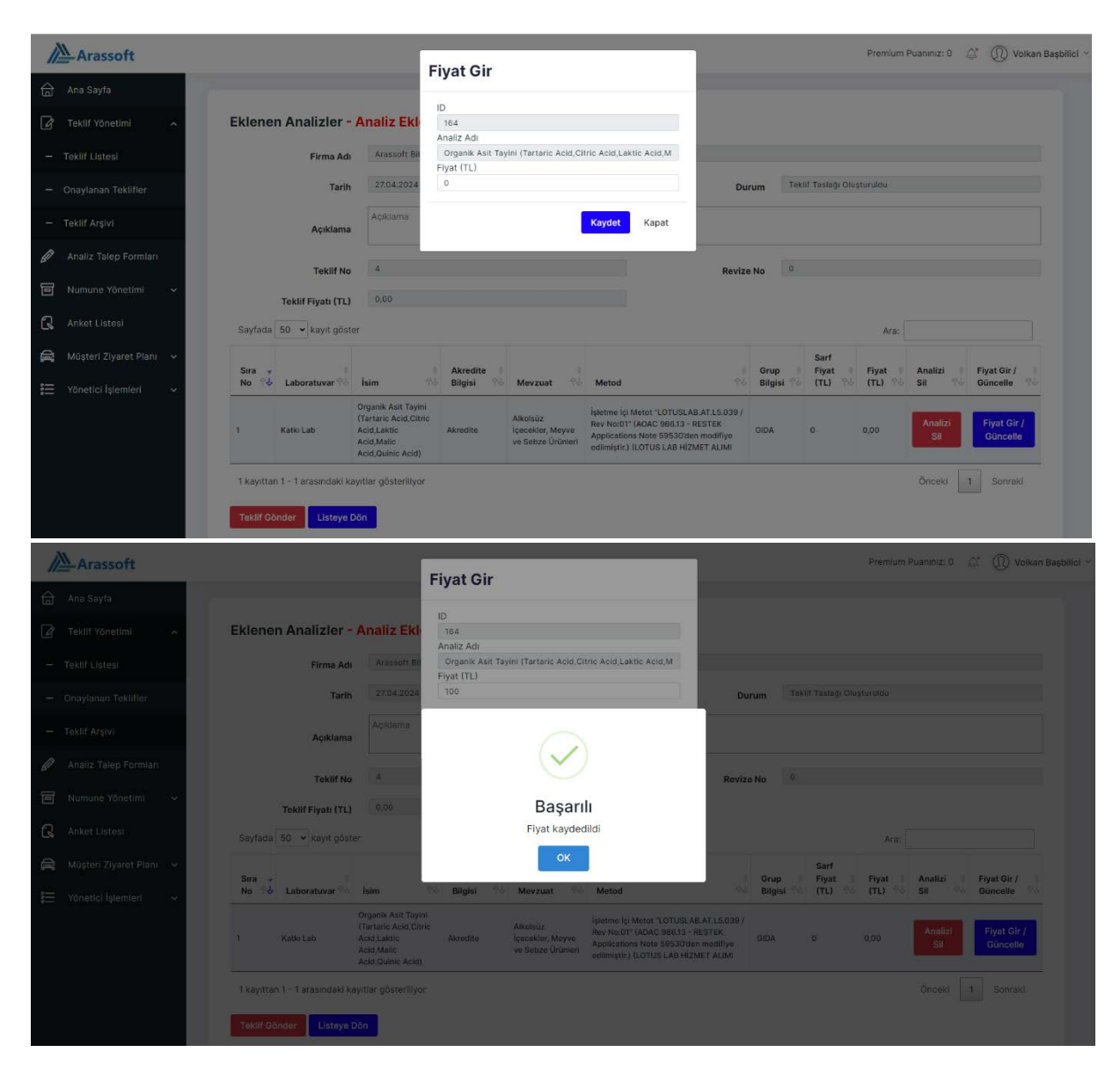

# Teklif gönder butonu ile müşterinize teklifi iletebilirsiniz.

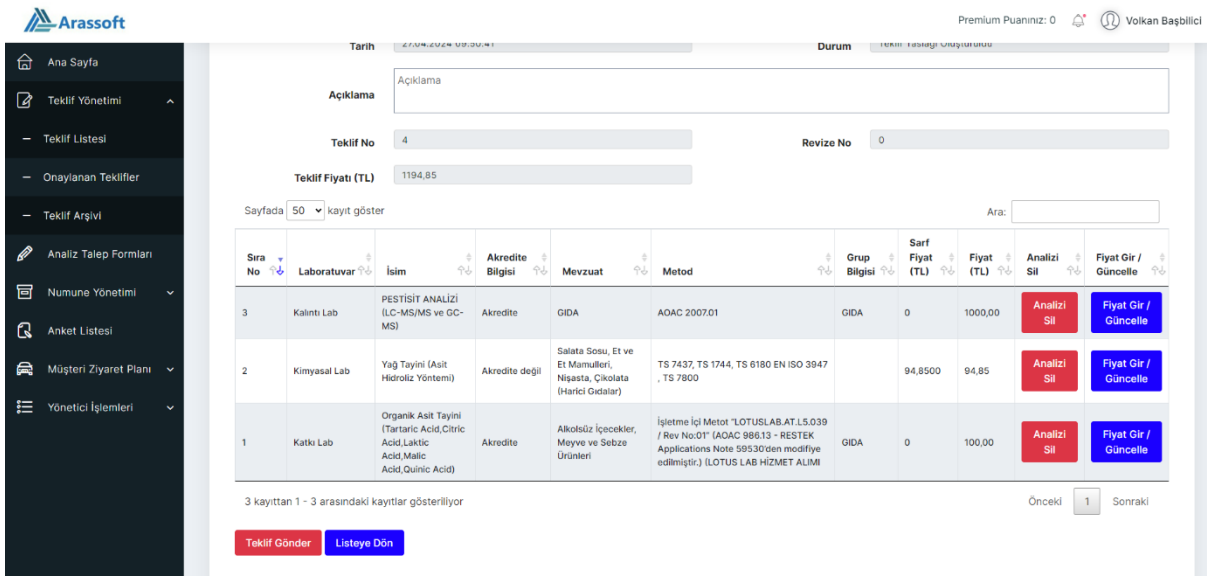

# Müşteriniz gelen mail üzerinden teklifin detayları özetlenir. Teklif formu linkine �klayarak teklif formunuzu görebilir ve bu linkten teklifi onaylayabilir.

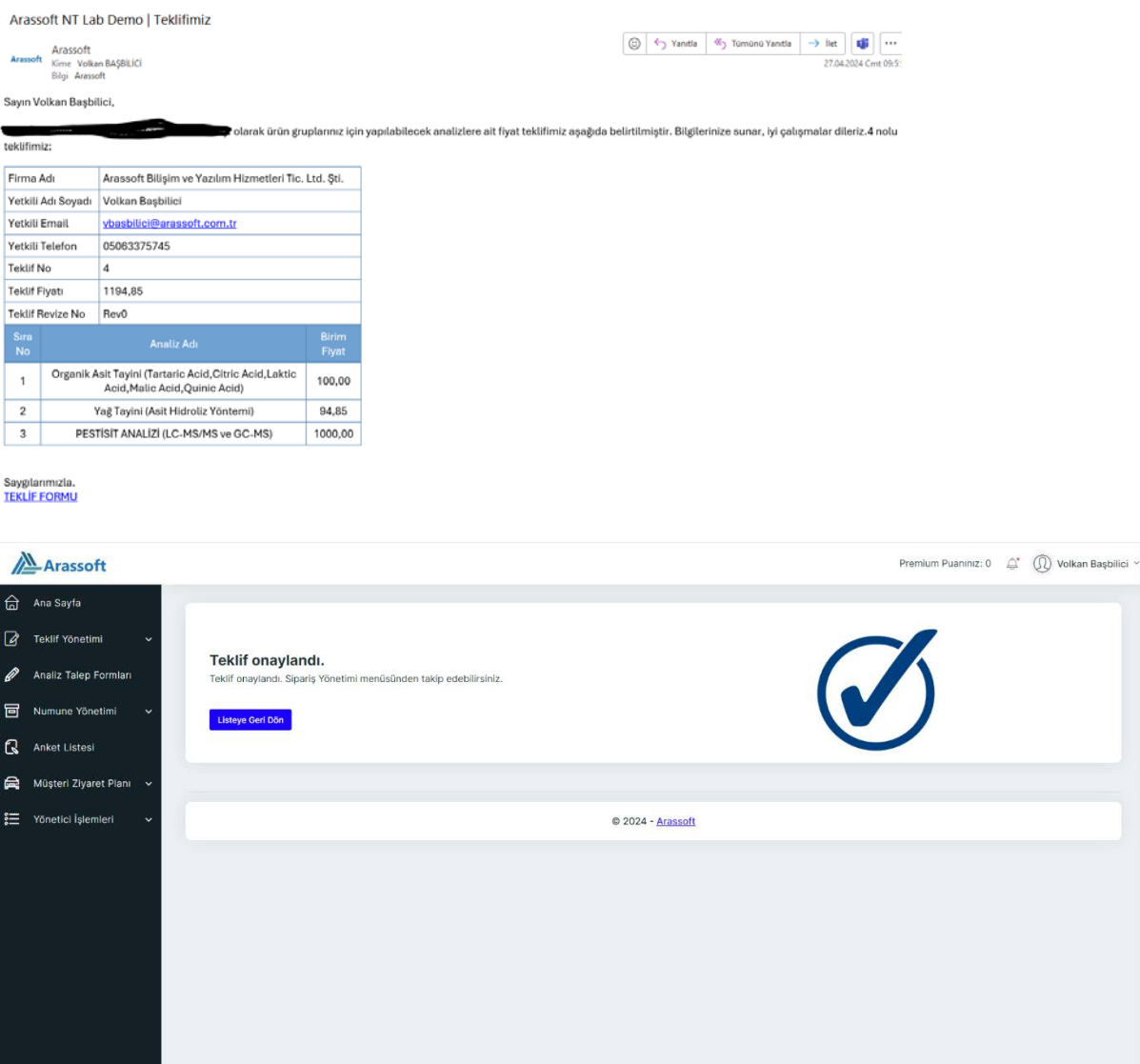

## Teklif onaylandığında teklifi açan sorumlu kişiye mail ile bilgilendirme yapılır.

 $\overline{\bullet}$   $\boxed{\cdots}$ 

Arassoft NT Lab Demo | 4 nolu Teklif Onaylandı

PESTÍSÍT ANALÍZÍ (LC-MS/MS ve GC-MS)

 $\overline{\phantom{0}}$ 

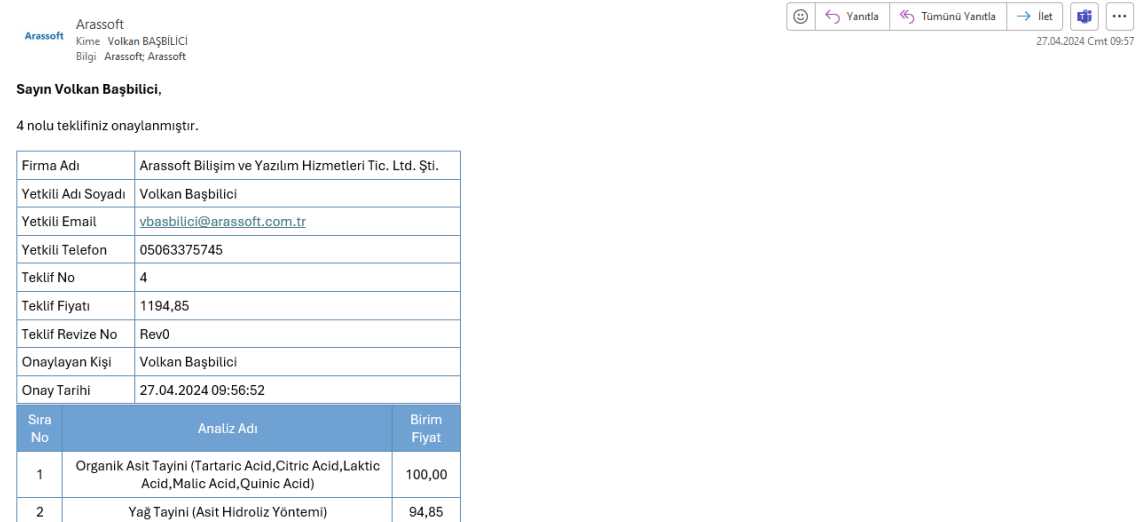

1000,00

Teklif listesi sayfasında ilgili teklifin yanındaki "İşlemler" menüsündeki üç nokta işaretine tıklandığında açılan menüden aşağıdaki işlemler yapılabilir:

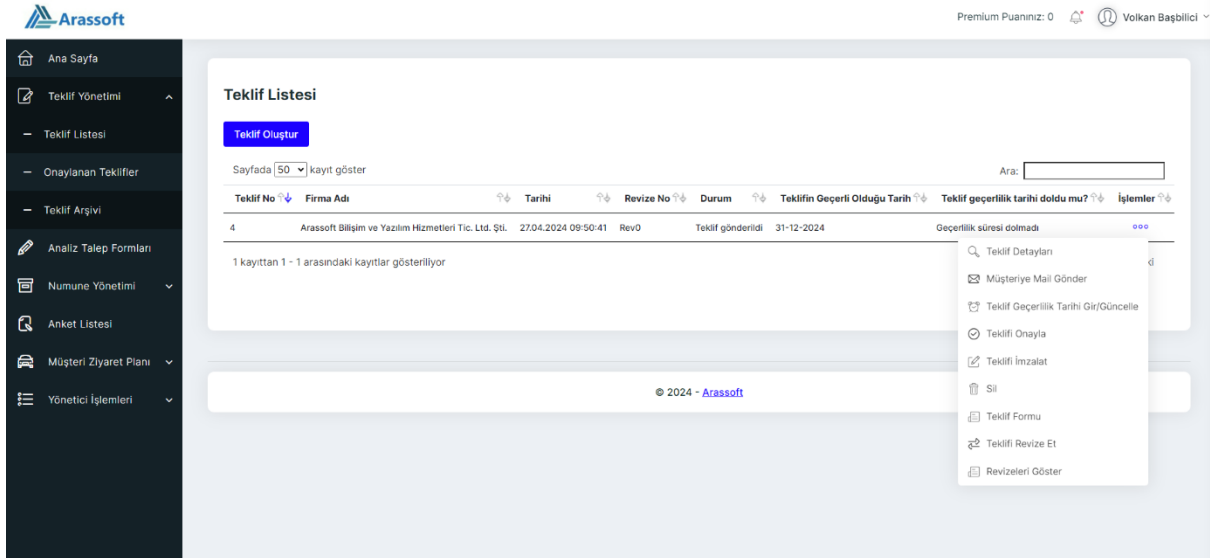

1- Teklif detaylarını gösterir.

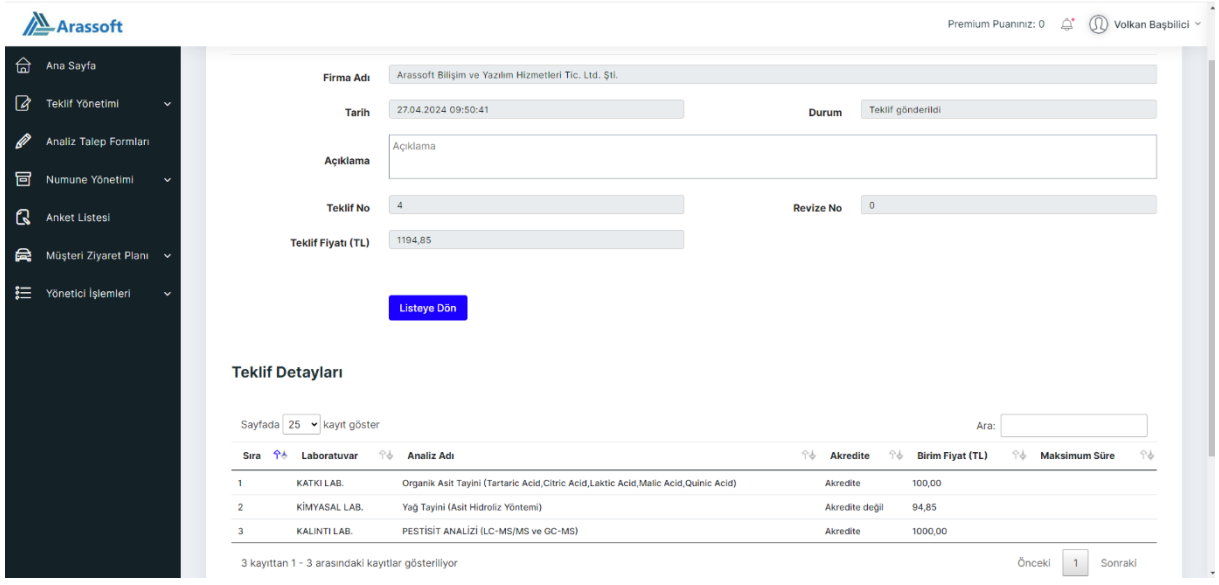

- 2- Müşteriye teklif formunu mail atar.
- 3- Teklif geçerlilik tarihini günceller.
- 4- Teklifi onaylar.
- 5- Teklifi açılan ekran üzerinden müşterinizin imzalamasını sağlar.
- 6- Onaylanmamış teklifi siler.
- 7- Teklif formunu gösterir.

8- Teklifi revize eder. Revize numarası arttırabilir ya da arttırmadan değişiklik yapabilirsiniz.

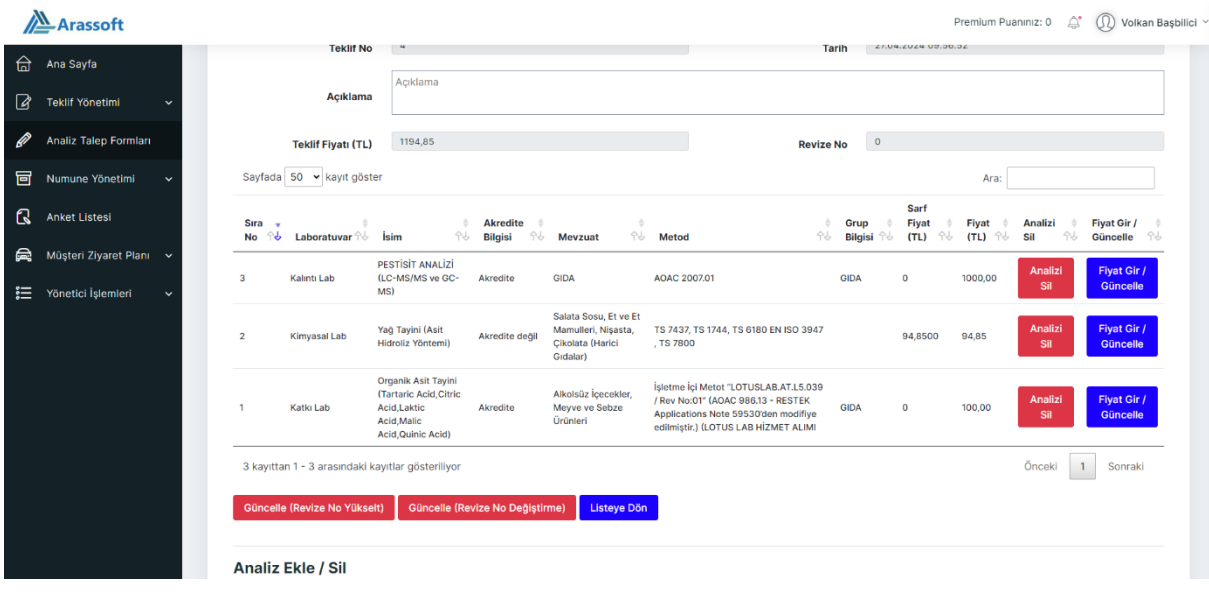

9- Teklife ait tüm revizeleri gösterir

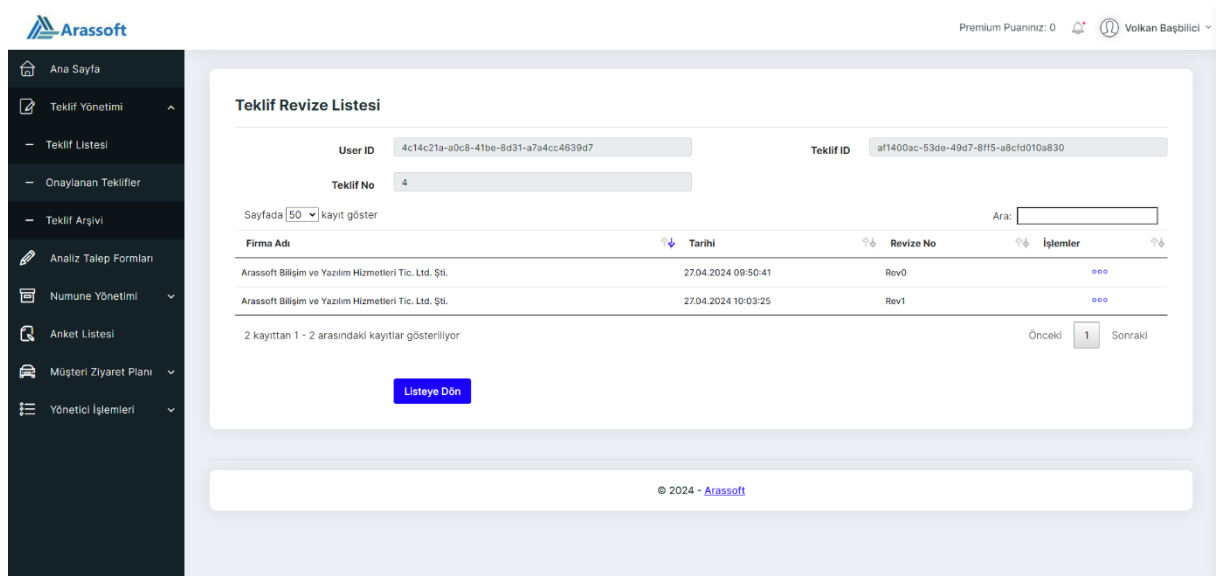

# **2- Analiz Talep Formları**

# Bu listeden onaylanmış tekliflere ait analiz talep formları oluşturabilirsiniz.

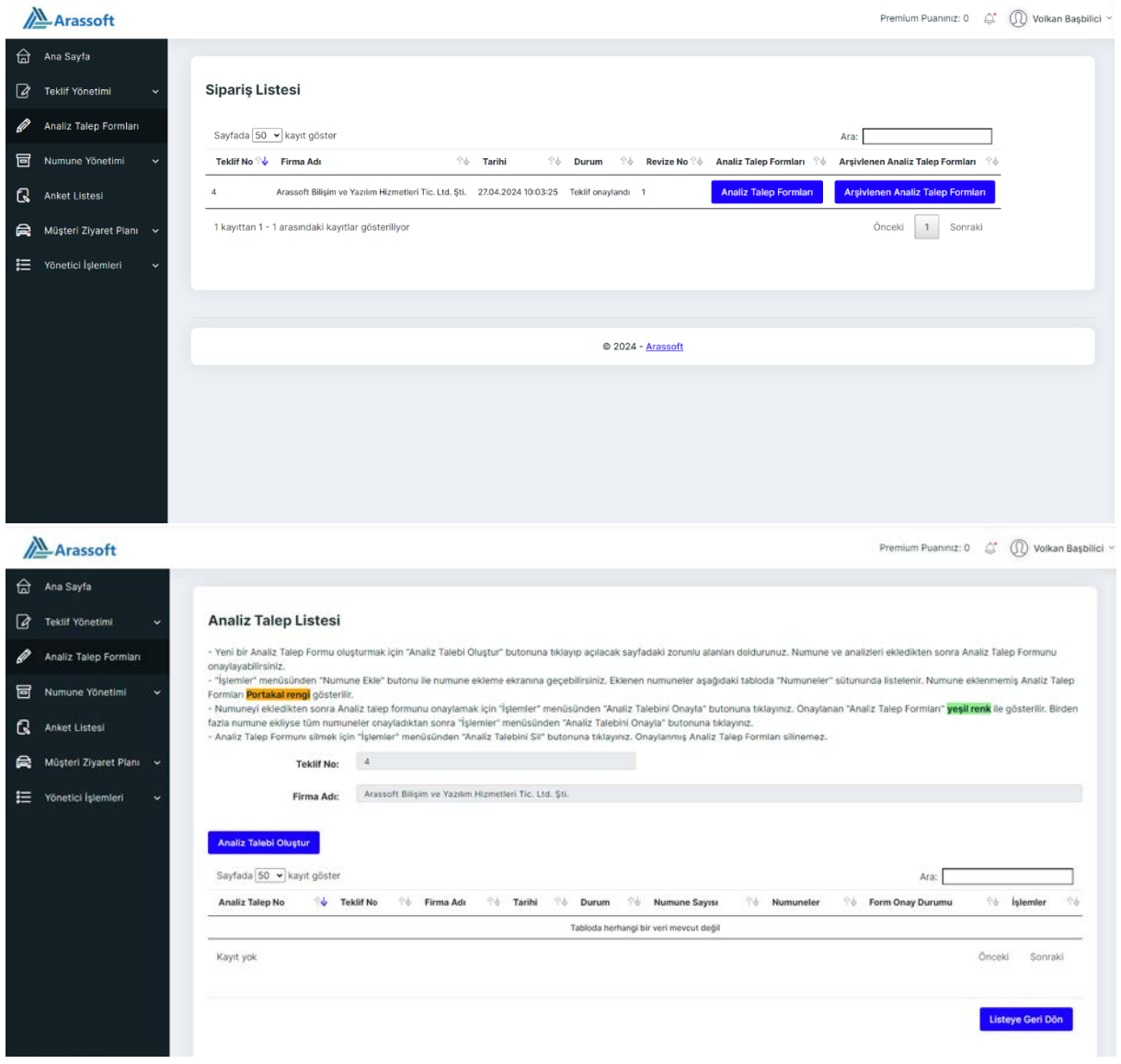

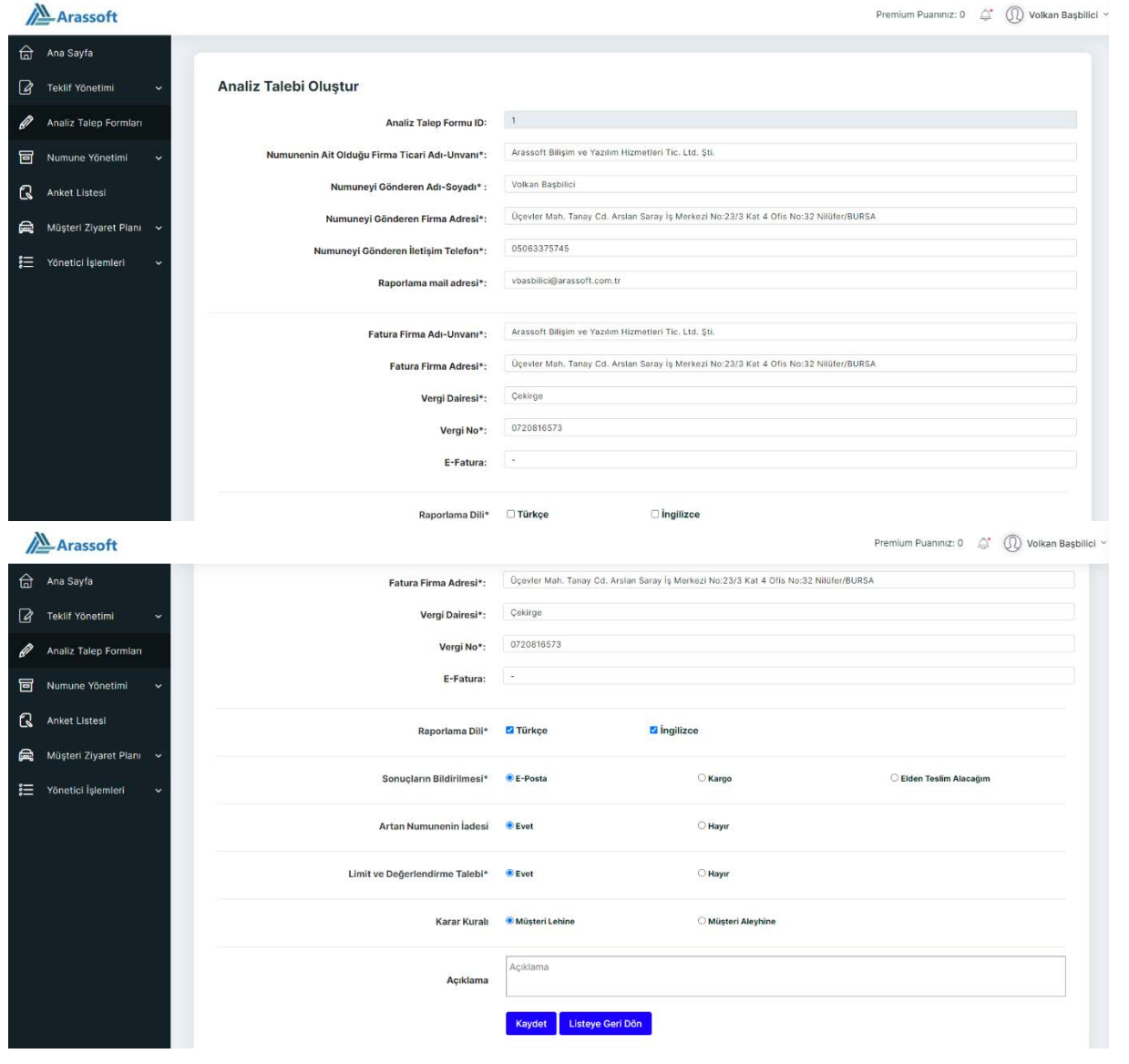

# Analiz talep formları açıldıktan sonra numune ekleme sayfasına geçilir.

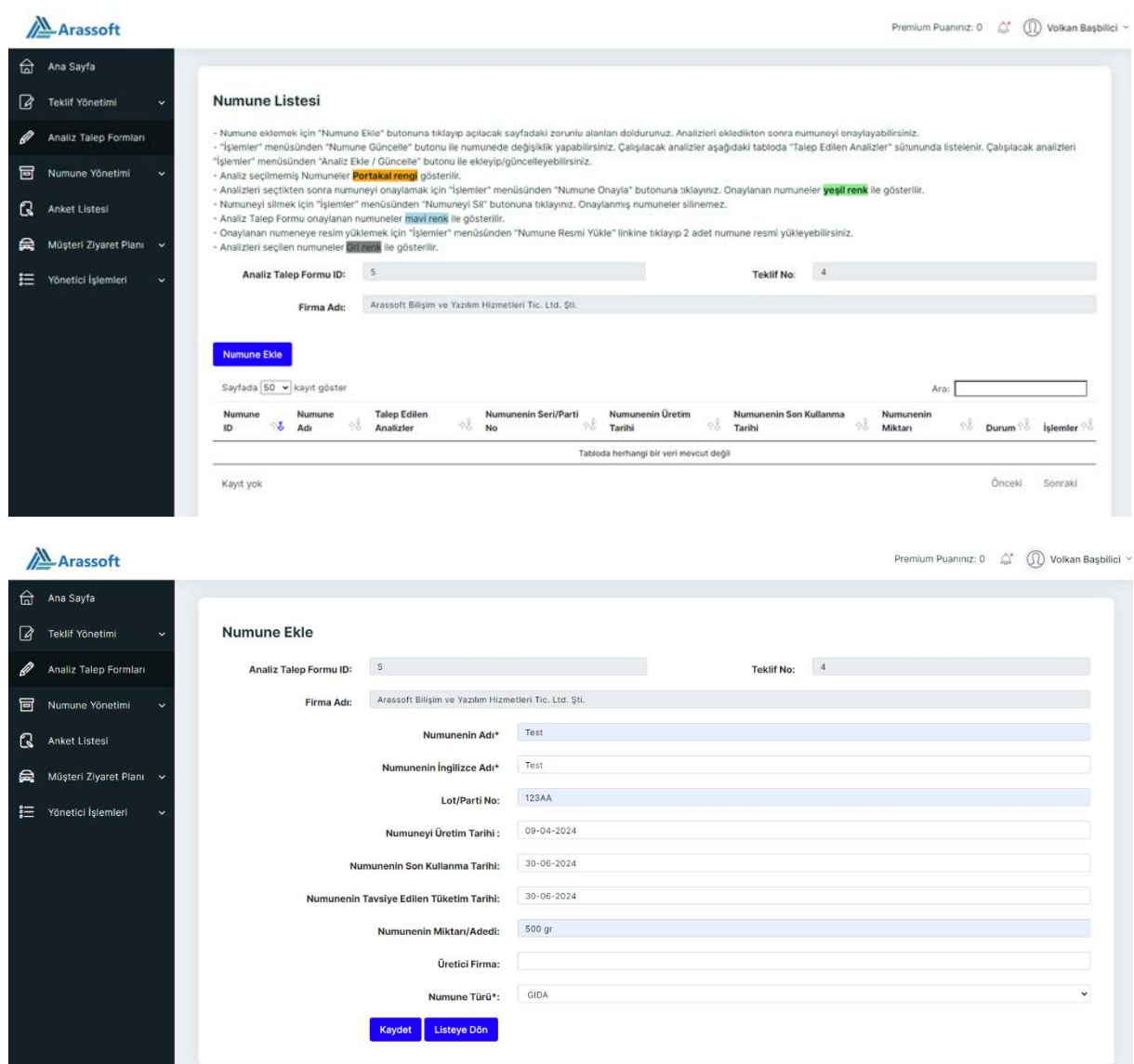

Numune üst bilgisi girildikten sonra çalışılacak analizler seçilir.

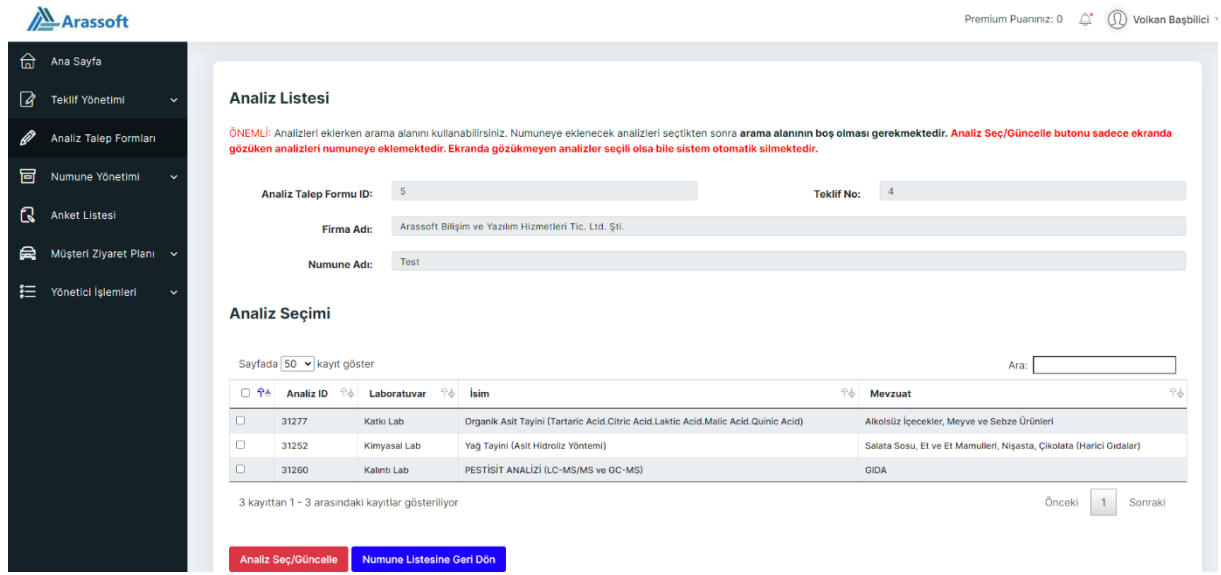

Numune sayfasındaki "İşlemler" menüsü altındaki üç nokta işaretine �klandığında açılan menüden aşağıdaki işlemleri yapabilirsiniz.

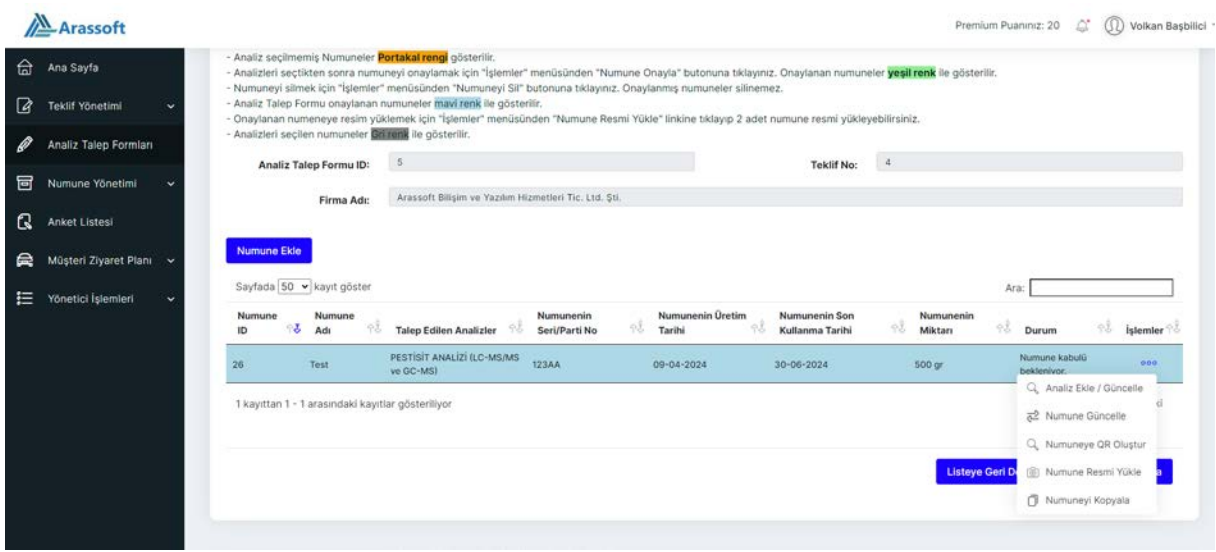

- 1- Numunede çalışılacak analizleri ekleyebilir/güncelleyebilirsiniz.
- 2- Numune üst bilgilerini güncelleyebilirsiniz.

## 3- NTLAB Laboratuvar Modülünde kullanmak üzere sadece ilgili numune için QR Kod oluşturabilirsiniz.

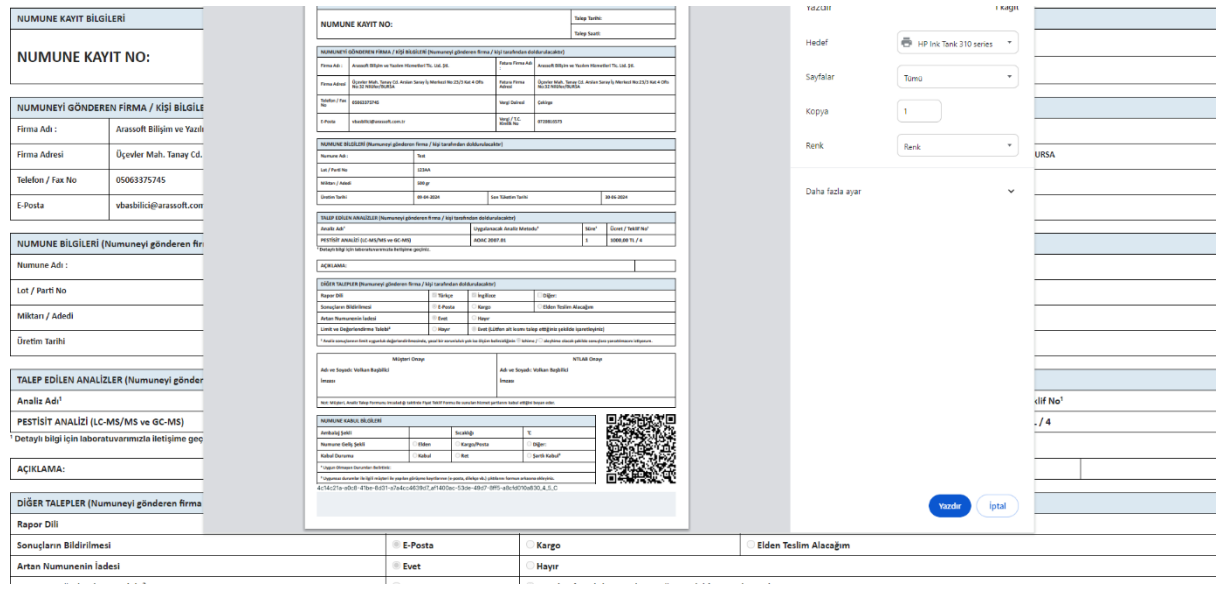

4- Numunenin resimlerini sisteme yükleyebilirsiniz. (Her numune için 2 resim yüklenebilir.)

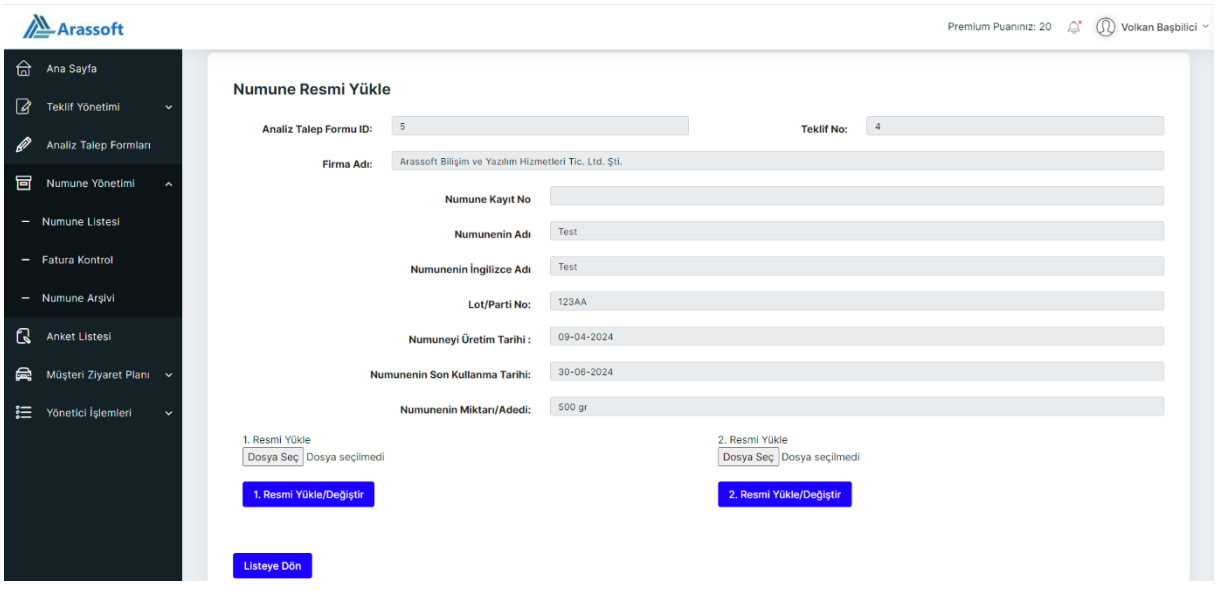

- 5- Seçili numuneden dilediğiniz sayıda kopyalama işlemi yapabilirsiniz.
- 6- Numuneyi onaylayabilirsiniz. Numune onaylandıktan sonra numune durumu "Numune kabulü bekleniyor." olarak güncellenir.

Numune onaylandıktan sonra Analiz Talep Formu sayfasına dönülür. Tüm numuneler eklendikten sonra analiz talep formu onaylanır. "İşlemler" başlığı altındaki üç noktaya tıklanarak açılan sayfadan aşağıdaki işlemler yapılır.

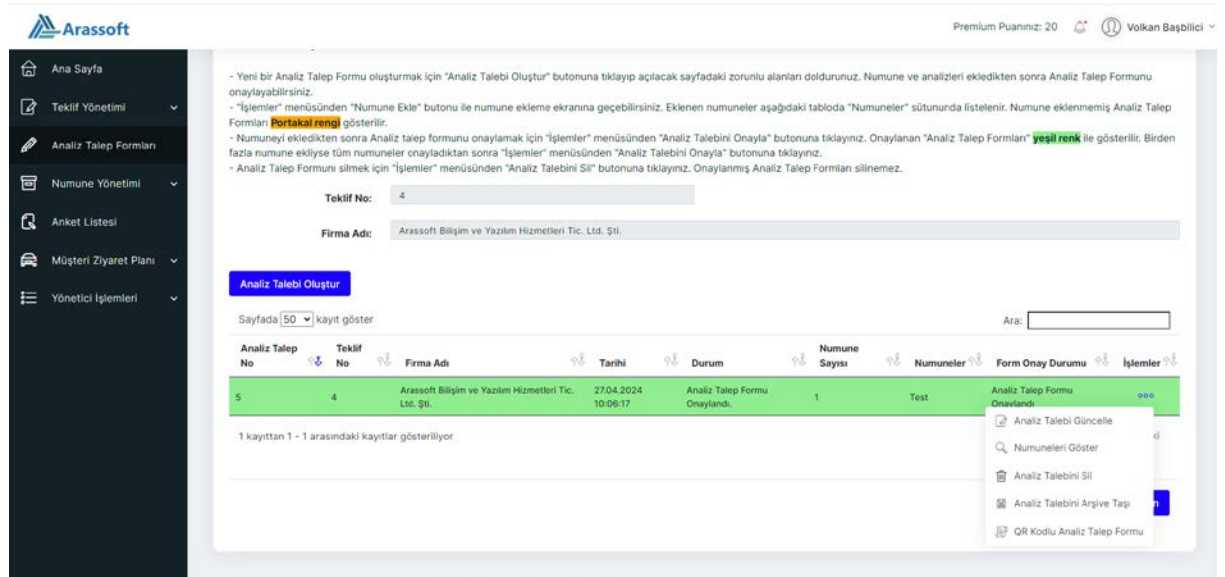

- 1- Analiz talep formu üst bilgileri güncellenir.
- 2- Analiz talep formundaki numuneler listelenir.
- 3- Analiz talep formu ve içindeki numuneler silinebilir.
- 4- Raporları çıkan analiz talep formları arşivlenebilir.
- 5- NTLAB Laboratuvar Modülünde kullanmak için QR kodlu analiz talep formu oluşturur.

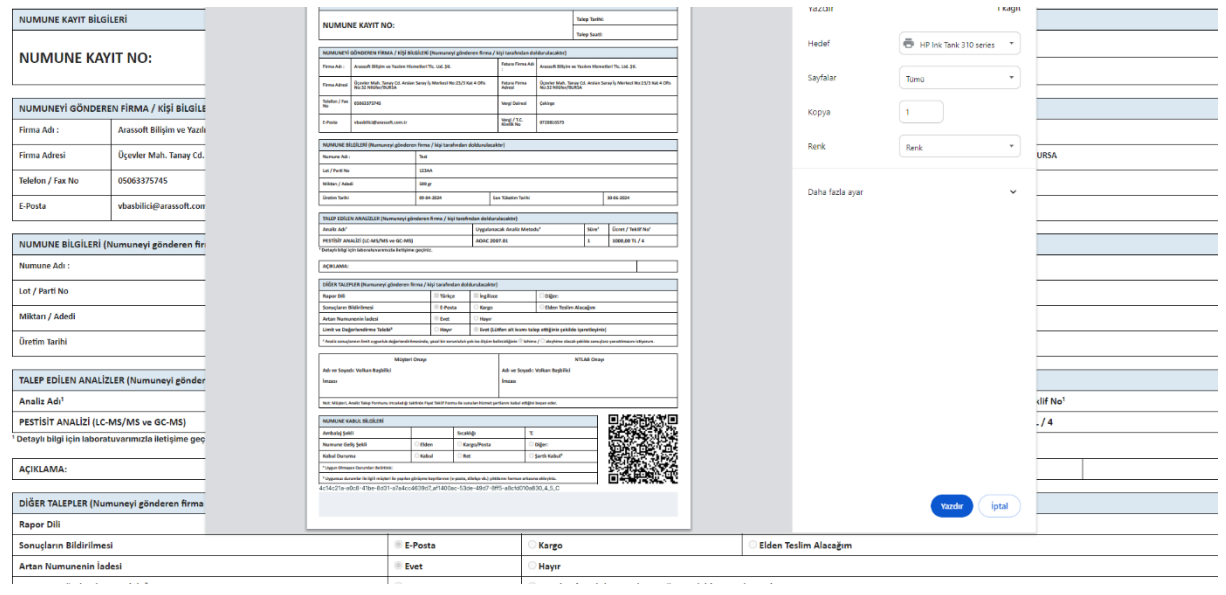

#### **3- Numune Yöne�mi**

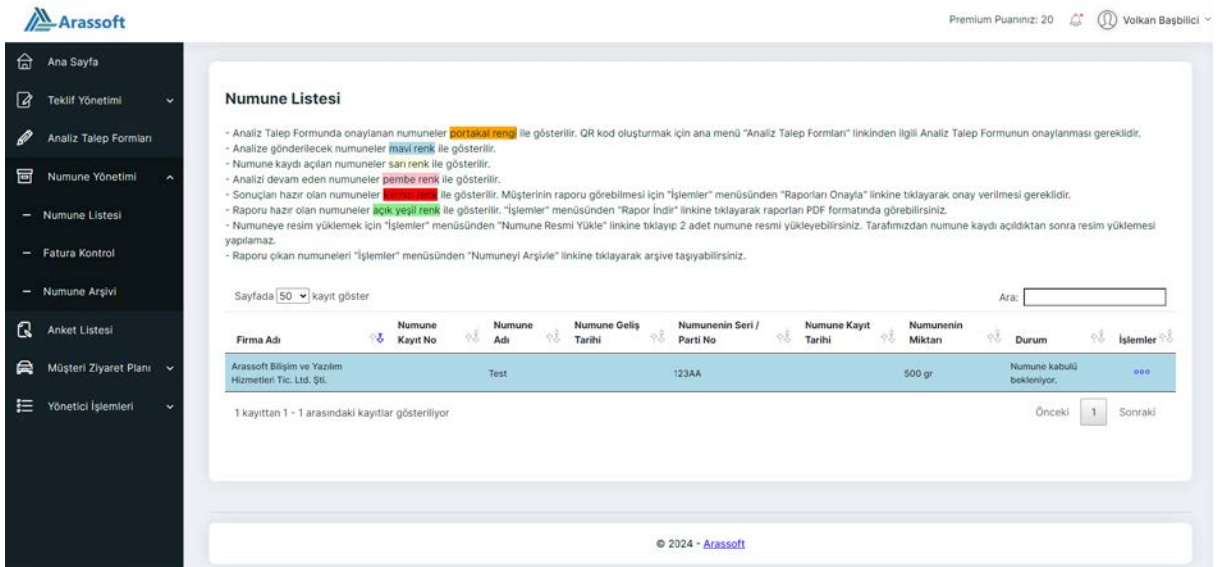

Numune listesinden tüm numuneler izlenebilir. Durum bilgileri renk tayfi kullanarak gösterilir.

- 1- Açık mavi renk analize gelmesi beklenen numuneleri gösterir.
- 2- Numune kabul birimi QR kodu okutarak numune kaydını açtığında açık sarı renk ile gösterilir.
- 3- Analizi devam eden numuneler pembe renk gösterilir.
- 4- Sonuçları hazır olan numuneler açık yeşil renk ile gösterilir.

Raporu çıkan numuneler arşive taşınabilir.

#### **4- Anket Listesi**

Anket listesi menüsünden müşteri memnuniyeti anketi doldurtabilirsiniz.

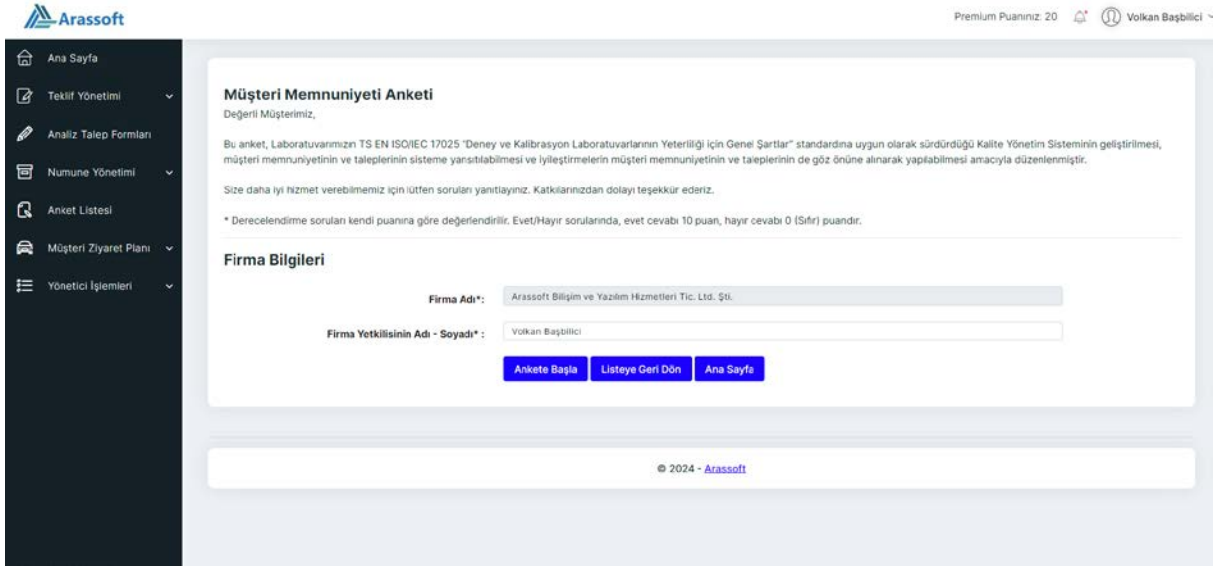

# **5- Müşteri Ziyaret Planı**

Müşteri ziyaret planları ekleyebilirsiniz.

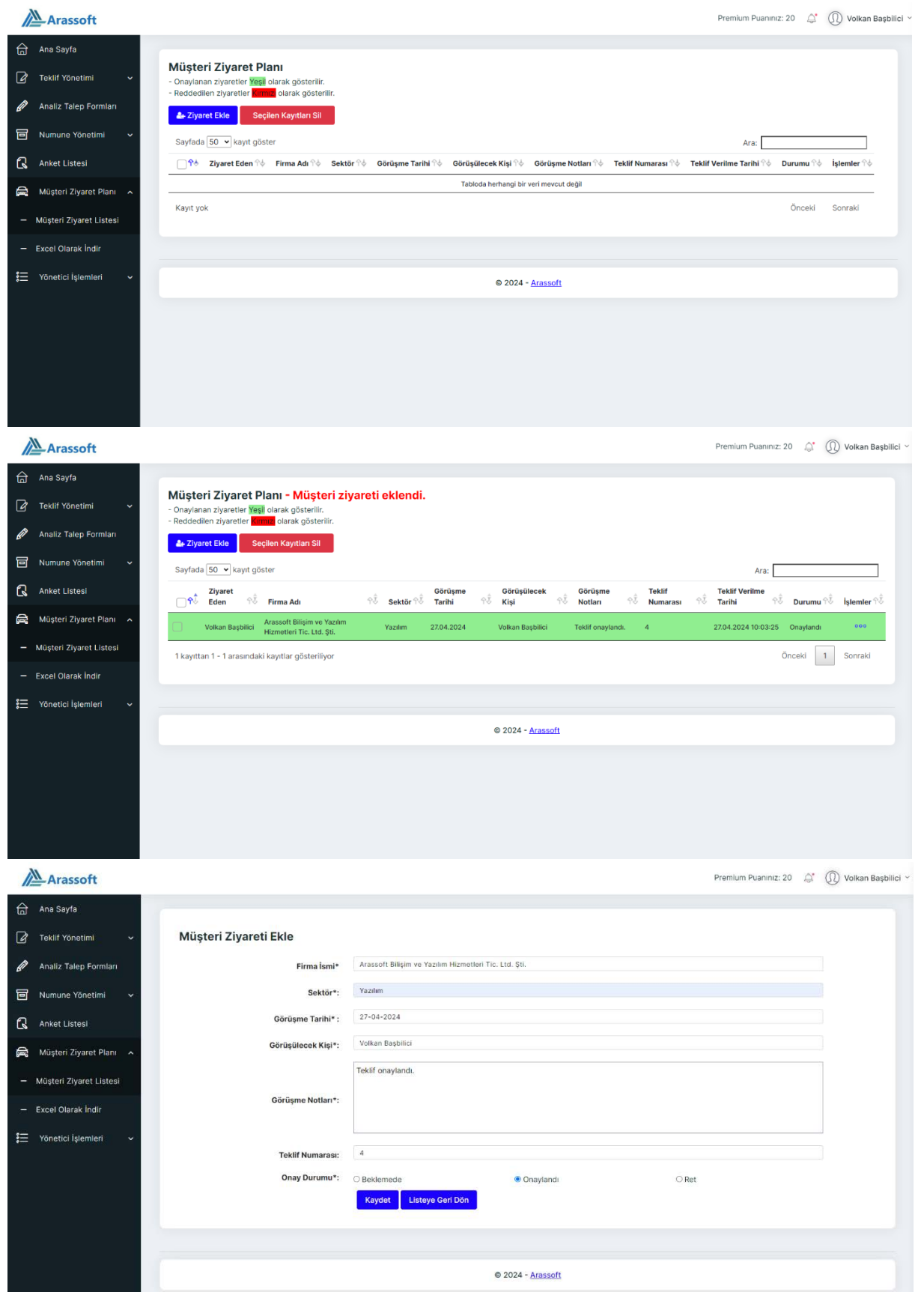

#### **6- Yöne�ci İşlemleri**

1- Yönetici işlemleri menüsünden dış laboratuvarlarda çalışılan analizleri sisteme tanımlayabilirsiniz.

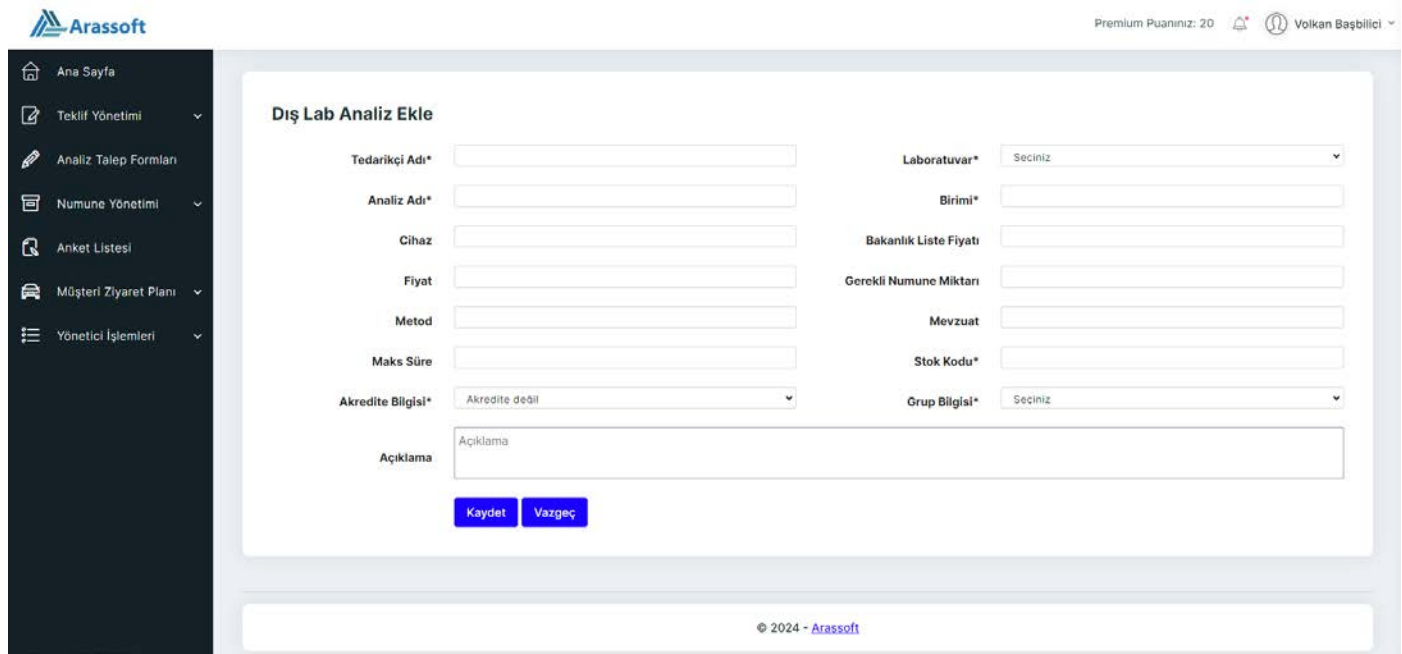

2- Müşteri ekleyip, mevcut listenizi güncelleyebilirsiniz. Her firma için ek kullanıcı ekleyebilir, her firma için rapor gidecek mail adreslerini sisteme tanımlayabilirsiniz.

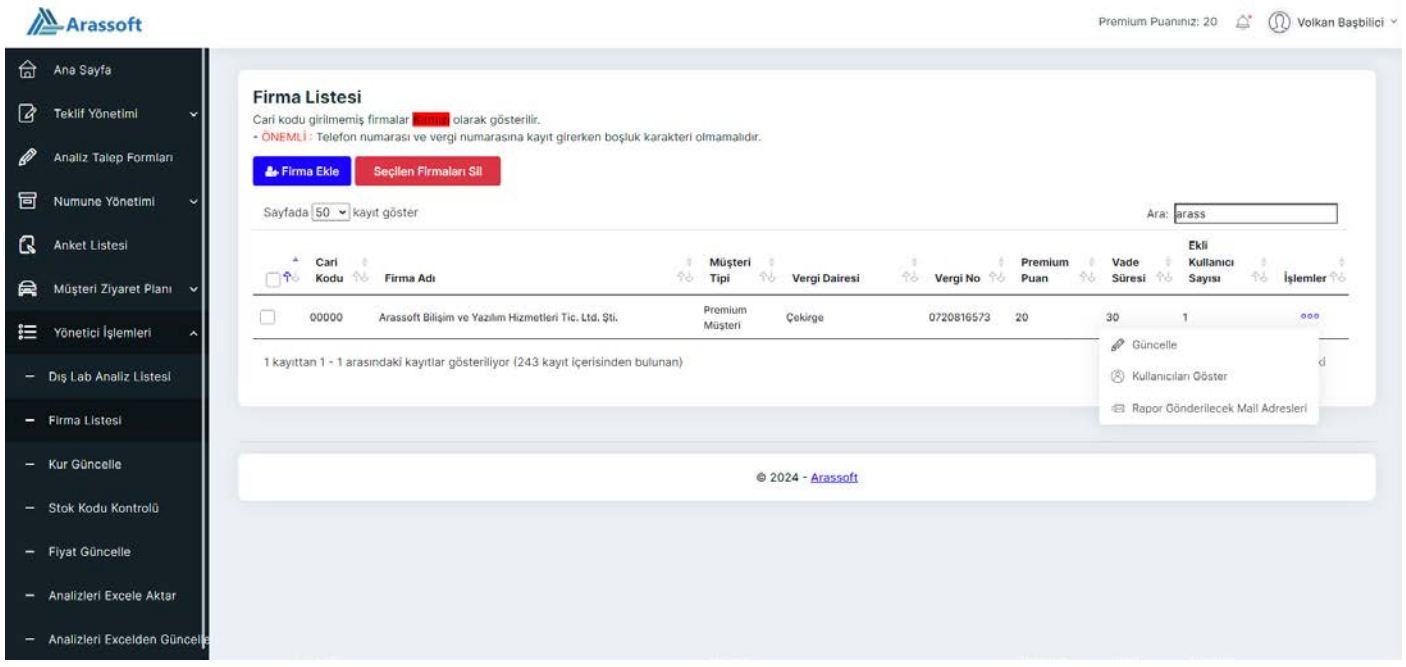

- 3- Kur güncelleme
- 4- Muhasebe yazılımı entegrasyonu için stok kodlarını günceller.
- 5- Analiz fiyatlarını günceller.
- 6- B2B Modülündeki tüm analizleri Excel dosyası olarak verir.

7- Excel ile alınan analizlerin metot, mevzuat, bakanlık liste fiyatı, liste fiyatı, para birimi ve stok kodlarını toplu olarak güncelleyebilirsiniz.

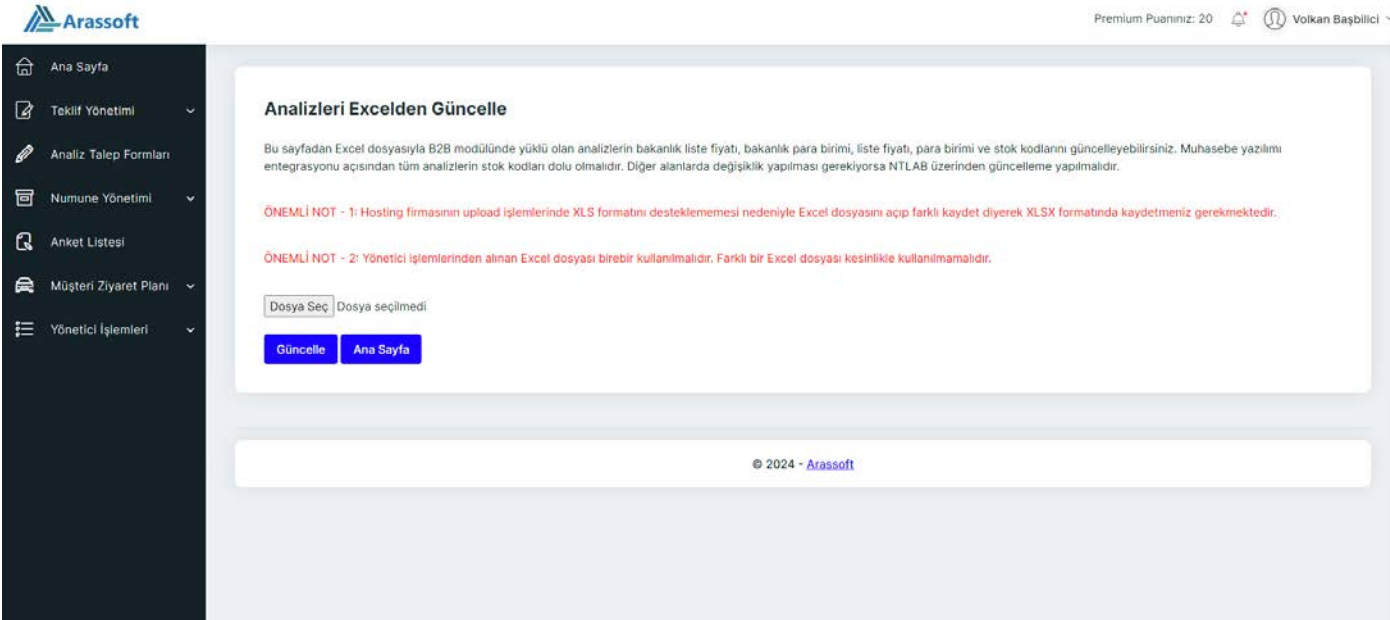